마지막 변경일 2019년 7월 1일

## \*\* 선분과 직선 위의 한 점을 가지고 (AlgeoMath)\*\*

경남과학고등학교 교사 민은기

다음 강의록은 교사체험수학 직무연수강의(경남 수학문화관 2019.07.27 예정) 를 위해 만든 강의록입니다.

가장 최근 파일은 링크를 누르면 받아 보실 수 있습니다. From Github : <https://min7014.github.io/2019/2019062401.pdf>

자료의 수정이 필요한 부분이 있으면 언제든지 E-mail : min7014@nate.com 으로 연락주시면 감사하겠습니다.

페이스북 게시물을 통해서 업데이트 사항을 받아보실 수도 있습니다. <https://www.facebook.com/mineungimath/posts/1146967535490688>

또한 YouTube 동영상 자료로도 보실 수 있습니다.

주어진 선분과 주어진 직선 위의 한 점으로 이등변삼각형 작도 [https://www.youtube.com/playlist?list=PL2aesTdeAw77ejy5\\_ARgeyc2PwOhXWMFw](https://www.youtube.com/playlist?list=PL2aesTdeAw77ejy5_ARgeyc2PwOhXWMFw)

주어진 선분과 주어진 직선 위의 한 점으로 직각삼각형 작도 <https://www.youtube.com/playlist?list=PL2aesTdeAw76GEK6rwkO2UMBfBGcPWUJP> AlgeoMath는 현재 크롬에서 실행됩니다. <https://www.algeomath.kr>

\* 참고 \*

학습자료 모음 AlgeoMath : <http://me2.do/5qso0BiT>

## $*$  주요변경사항  $*$

2019.07.01. "일치시키는"을 "일치하는"으로 고침

2019.06.30. 개수의 "cadinality는 R의 cardinality과"를 "개수의 cadinality는 R

의 cardinality와"로 고침

2019.06.30. 뒤쪽의 문제에 "직각삼각형"을 "이등변삼각형"으로 고침.

2019.06.24. 강의록 Tex으로 작성시작

# 차 례

<span id="page-2-0"></span>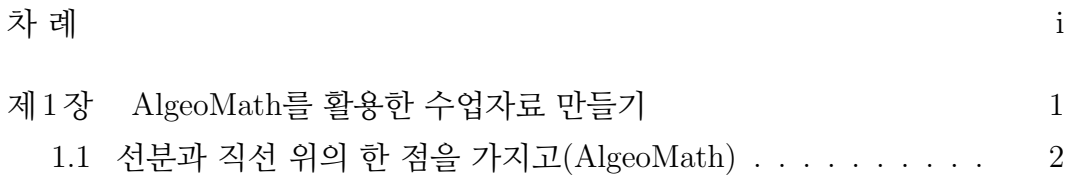

## 제 1 장

# <span id="page-4-0"></span>AlgeoMath를 활용한 수업자료 만들기

제 1 장 AlgeoMath를 활용한 수업자료 만들기

## <span id="page-5-0"></span>1.1 선분과 직선 위의 한 점을 가지고(AlgeoMath)

경남과학고등학교 교사 민은기

지금은 정확히 어떤 문제인지 기억하지 못하지만, 아래와 같은 해석학적인 문 제를 보면서 작도문제를 생각하고 이를 공학도구를 사용하여 생각한 과정을 이야기하고자 합니다.

세 점 A(3, 2), B(−2, −4), C(1, a)를 꼭짓점으로 하는 삼각형 ABC가 ∠A =  $90^\circ$ 인 직각삼각형일 때, 상수  $a$  의 값을 구하여라.

출처: 비상수학 고등학교 수학 I P243 수준별문제 1 평면좌표 기초문제 8번

위 문제를 아래와 같은 작도 문제로 바꾸어 생각할 수 있습니다. 작도 문제로 바꾸어 생각하는 이유는 작도 과정이 문제 풀이 전략이 될 수 있기 때문이다. 즉, 직선은 눈금 없는 자이고 원은 컴파스가 되는 것입니다.

#### 주어진 선분과 주어진 직선 위의 한 점으로 직각삼각형을 작도하여라.

사실 너무나 간단해 보이는 위 문제는 종이에 그리고 생각해 보아도 충분해 보입니다. 이러한 이유로 알지오매스와 같은 공학도구를 활용하는 이유를 납 득하기 어려울지 모릅니다. 아마도 이 글을 끝까지 읽고 나면 공학도구를 활 용할 필요성을 조금이나마 체감할 수 있을 것입니다.

알지오매스를 처음 사용하는 이를 위하여 각각의 작성과정을 영상으로 만들었 습니다. 글의 설명과 함께 영상을 보면 쉽게 도형을 만들어나갈 수 있을 것입 니다. 더불어 이 강의 내용은 알지오매스와 같은 공학도구에도 적용이 될 것 입니다.

### 선분과 직선 위의 한 점을 가지고(AlgeoMath)

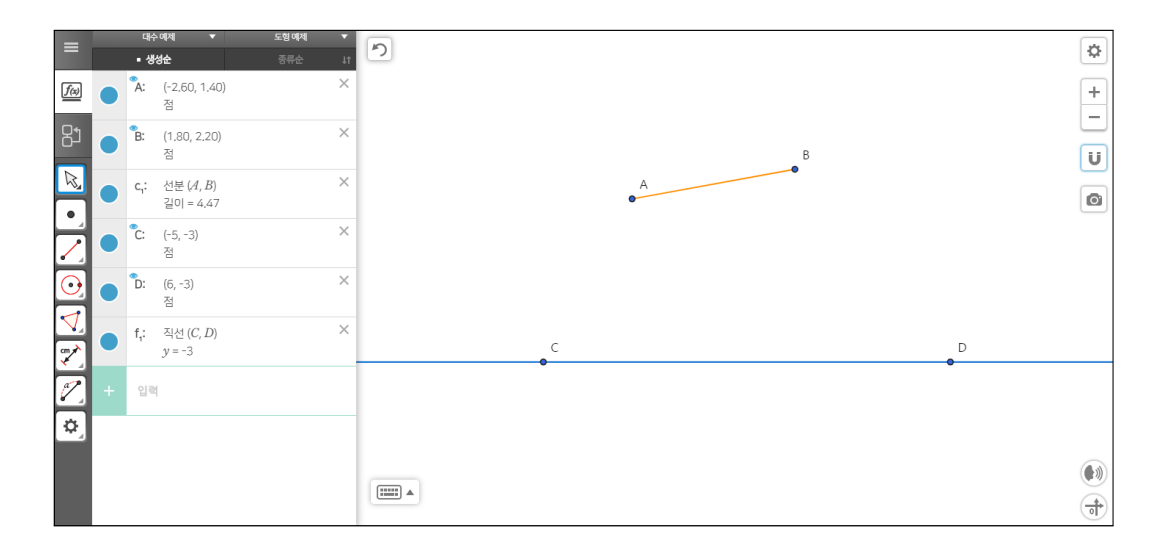

\*주어진 선분과 주어진 직선 위의 한 점으로 직각삼각형 작도 0001

- AlgeoMath : <http://me2.do/xQApN1vT>
- YouTube : <https://youtu.be/EnF2fr8S0Pw>

문제 상황에 맞는 선분과 직선을 작도하겠습니다. '선분' 도구를 활용하여 선 분을 작도합니다. '직선' 도구를 활용하여 직선을 작도합니다. '그리드 보기 설 정'을 해제하여 좌표평면의 눈금과 좌표축을 보이지 않게 합니다.

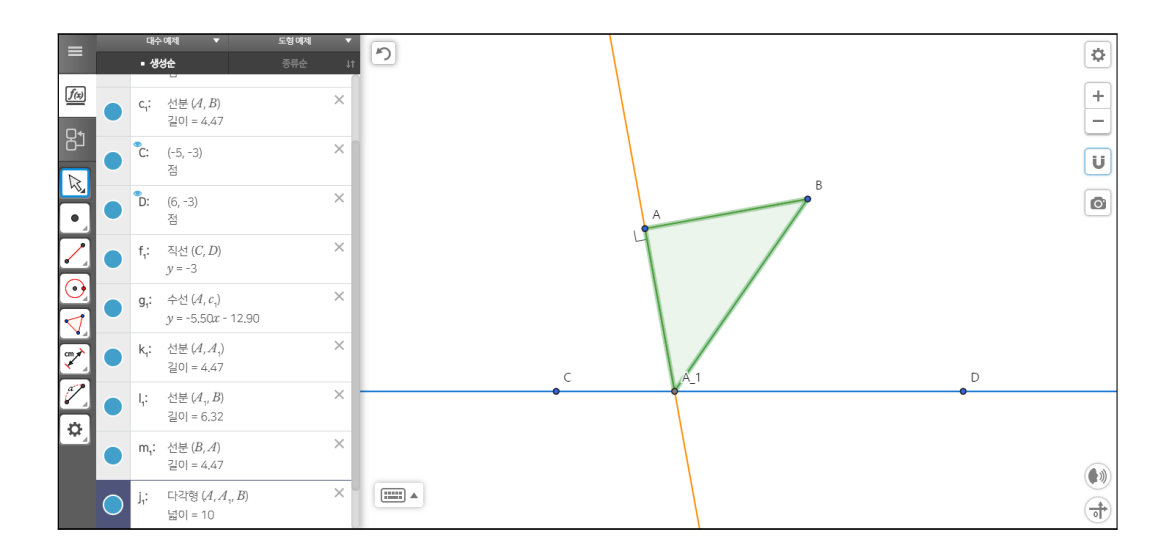

제 1 장 AlgeoMath를 활용한 수업자료 만들기

\*주어진 선분과 주어진 직선 위의 한 점으로 직각삼각형 작도 0002

- AlgeoMath : <http://me2.do/5iy20Gmi>
- YouTube : [https://youtu.be/VWnItqRP\\_V0](https://youtu.be/VWnItqRP_V0)

선분의 한 끝 점이 직각이 되는 삼각형을 만들어 보겠습니다. '수선' 도구를 사용하여 선분을 선택하고 선분의 한 끝 점을 선택하여 선분의 한 끝 점을 지 나면서 선분과 수직이 되는 직선을 작도합니다. '교점' 도구를 사용하여 직선을 선택하고 수선을 선택하여 교점을 작도합니다. '다각형' 도구를 사용하여 선분 의 양 끝 점과 수선과 직선의 교점을 차례로 선택하여 삼각형을 작도합니다. 이때 처음 선택한 점을 다시 선택하여야 삼각형이 작도됩니다.

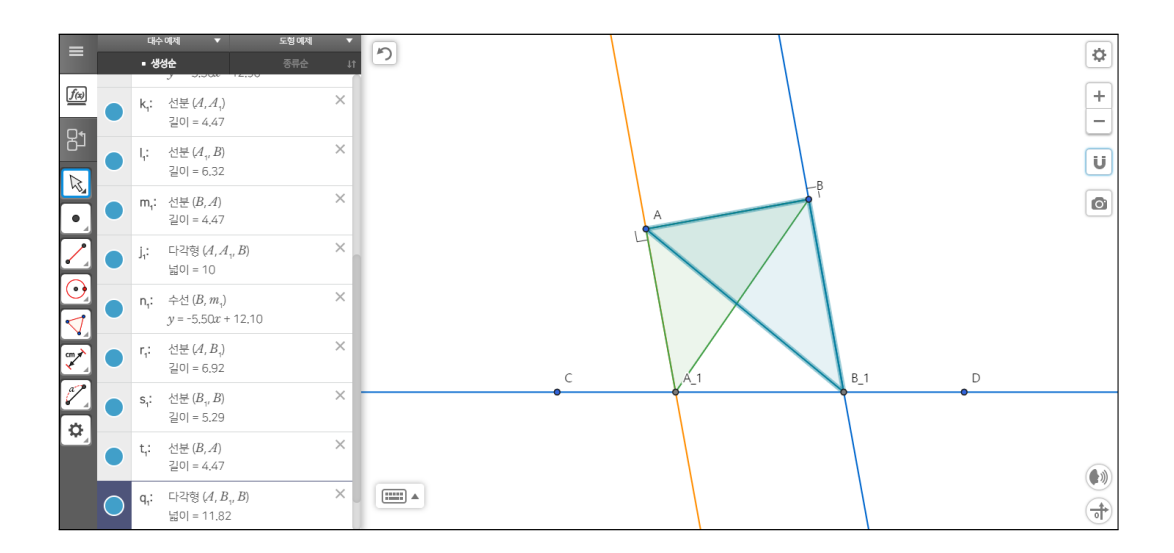

- \*주어진 선분과 주어진 직선 위의 한 점으로 직각삼각형 작도 0003
- AlgeoMath : <http://me2.do/5Cxqp5Xa>
- YouTube : <https://youtu.be/MO9u7jqywbk>

같은 방식으로 선분의 다른 한 끝 점을 지나는 수선을 작도하고 이 수선과 직 선의 교점을 작도한 후 직각삼각형을 작도합니다.

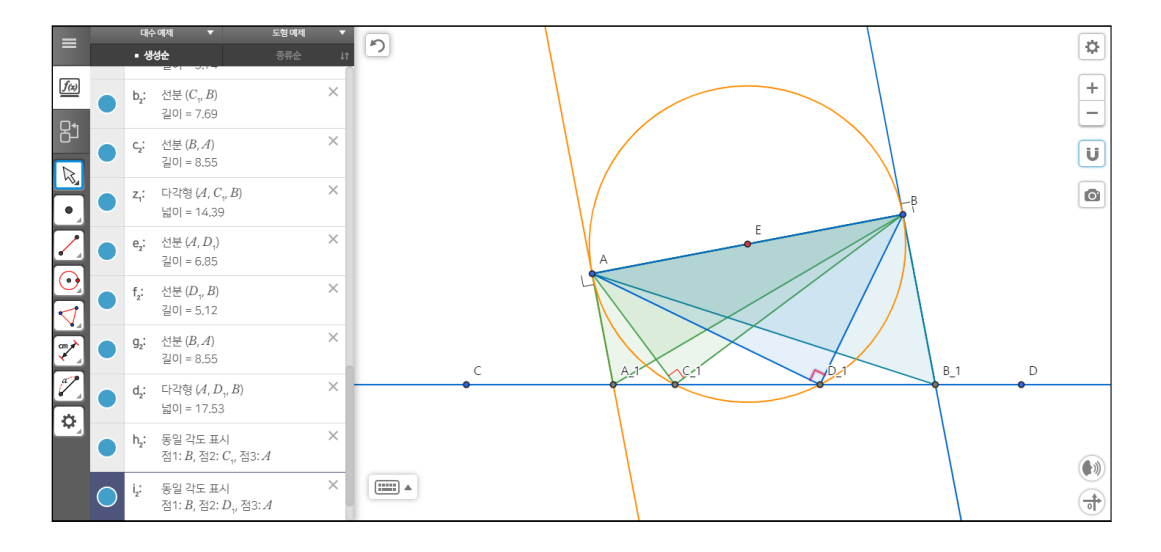

\*주어진 선분과 주어진 직선 위의 한 점으로 직각삼각형 작도 0004 AlgeoMath : <http://me2.do/GHhNDutS> YouTube : <https://youtu.be/pMvuvwtweNA>

이번에는 직선 위의 한 점에서 수직이 되는 삼각형을 작도해 보겠습니다. 원주 각과 중심각의 성질을 활용하면 수직이 되는 직선 위의 점을 작도할 수 있습니 다. 즉, 선분이 지름이 되는 원과 직선과의 교점이 바로 원하는 점이 될 것입 니다. 다음과 같이 작도해 봅시다. '중점'도구를 선택한 상태에서 선분의 양쪽 끝점을 차례로 선택하여 선분의 중점을 작도합니다. '원:중심과 한 점' 도구를 선택한 상태에서 중점과 선분의 한 끝 점을 선택하여 선분이 지름이 되도록 원을 작도합니다. 선분 위치에 따라서 원과 직선의 만나지 않아 교점이 만들 어지지 않는 경우가 있습니다. 이런 경우에 '선택' 도구를 선택하거나 'Esc' 키 를 눌러 '선택' 도구가 선택된 상태에서 선분의 양쪽 끝점을 적당히 조절하여 원과 직선이 두 점에서 만나도록 조절합니다. '교점' 도구를 선택한 상태에서 원을 선택하고 직선을 선택하여 두 교점을 작도합니다. 선분의 양 끝점과 원과 직선이 만나는 두 교점 중 하나를 선택하여 삼각형 하나를 작도합니다. 나머 지 교점으로 또 하나의 삼각형을 작도합니다. '꾸미기:각도' 도구를 선택한 상

5

태에서 지금 작도된 삼각형의 선분의 한 끝 점을 선택하고 원과 직선의 교점, 선분의 다른 한 끝 점을 선택하여 각을 표시합니다. 각은 시계 반대 방향으로 점을 선택하여야 원하는 각이 표시됩니다. 직각인 경우에는 자동으로 직각으 로 표시됩니다.

지금까지 간단히 '선분' 도구, '수선' 도구, '중점' 도구, '원:중심과 한 점' 도 구, '교점' 도구 그리고 '꾸미기:각도' 도구를 활용하여 위의 문제에 맞게 작도 를 통해서 직각삼각형 4개를 그렸습니다. 이것으로 끝낸다면, 공학도구를 사 용하지 말고 그냥 종이에 연필로 그리면서 생각해도 충분할 것입니다. 하지만, 지금부터 하는 내용이 정말 공학도구를 사용해야겠구나, 바로 이러한 활용 때 문에 하는 것이구나 하고 느끼게 될 것입니다.

사실 조금 전에 비슷한 활동을 했습니다. '선택' 도구를 선택한 상태에서 선 분의 양 끝 점을 이동하여 원이 직선과 두 점에서 만나도록 했습니다. 이것이 알지오매스와 같은 공학도구를 활용했을 때의 장점입니다. 선분의 양 끝의 점 을 이동하면 선분과 직선의 초기 위치 조건이 바뀝니다. 그런데 신기하게도 이 와 연동되어서 그렸던 원과 수선이 같이 바뀌면서 동시에 직선과의 교점도 바 뀝니다. 초기조건을 마음대로 바꾸고 연동되어 만들어진 도형들도 동시에 조 건에 맞게 바뀐다는 점입니다.

그럼 다시 문제로 돌아가 봅시다. 직각삼각형을 작도하는 활동을 하면서 한 가지 의문이 들었습니다.

4개의 직각삼각형을 만들었는데 선분의 위치에 따라 만들어지는 직각삼각형 의 개수가 생기는 경우가 몇 가지나 될까?

이 질문은 계속 공학도구를 활용하면서 점점 의문에 의문을 추가하면서 질문 이 바뀌게 될 것입니다.

6

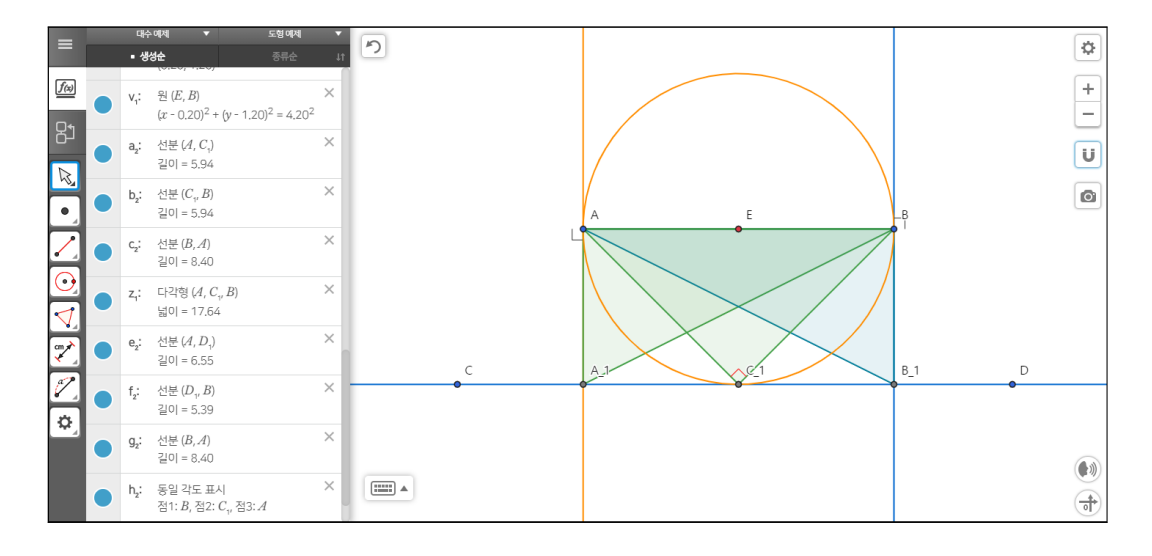

\*주어진 선분과 주어진 직선 위의 한 점으로 직각삼각형 작도 0005

AlgeoMath : <http://me2.do/Gym9TKmy> YouTube : https://youtu.be/fcUAK030AAY

직각삼각형이 3개가 생기는 경우를 생각해 봅시다. 다음과 같은 방식으로 만 들어 보겠습니다. '선택' 도구를 활용하여 선분의 양 끝 점을 움직여서 선분의 길이의 반만큼 직선과 선분이 떨어지게 조절합니다. 약간의 시행착오를 할 것 입니다. 방법은 여러 가지가 있겠지만, 일단 선분과 직선이 만나는 상태에서 평행하게 양 끝 점의 위치를 잡아주고 이 상태에서 한 끝 점을 직선과 평행을 유지하게 움직이면서 선분의 길이가 짧아지게 하면 어느 순한 원이 직선과 한 점에서 만나게 될 것입니다. 직선이 원에 접하면 이 접점으로 인하여 하나의 직각삼각형이 만들어지고 선분의 양 끝 점의 두 수선과 만나는 두 점으로 각 각 한 개씩 총 두 개의 직각삼각형이 만들어지므로 직각삼감형이 정확히 3개가 만들어지는 선분과 직선의 위치를 잡을 수 있습니다.

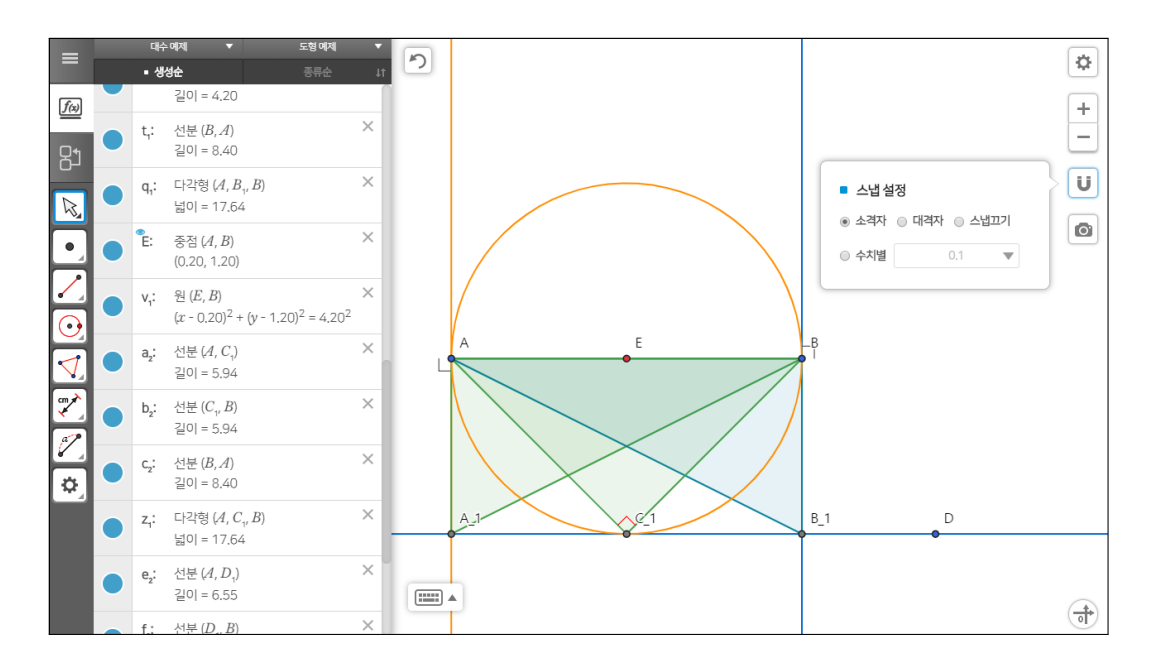

'스냅설정'이 되어있으면 격자 단위로 움직이므로 위와 같은 위치 이동을 편 하게 할 수 있을 것입니다. 때때로 '스냅설정'에서 '스냅끄기'를 하여 부드럽게 움직이도록 조절하면 사용하기 편할 수 있으므로 적절히 활용하기 바랍니다.

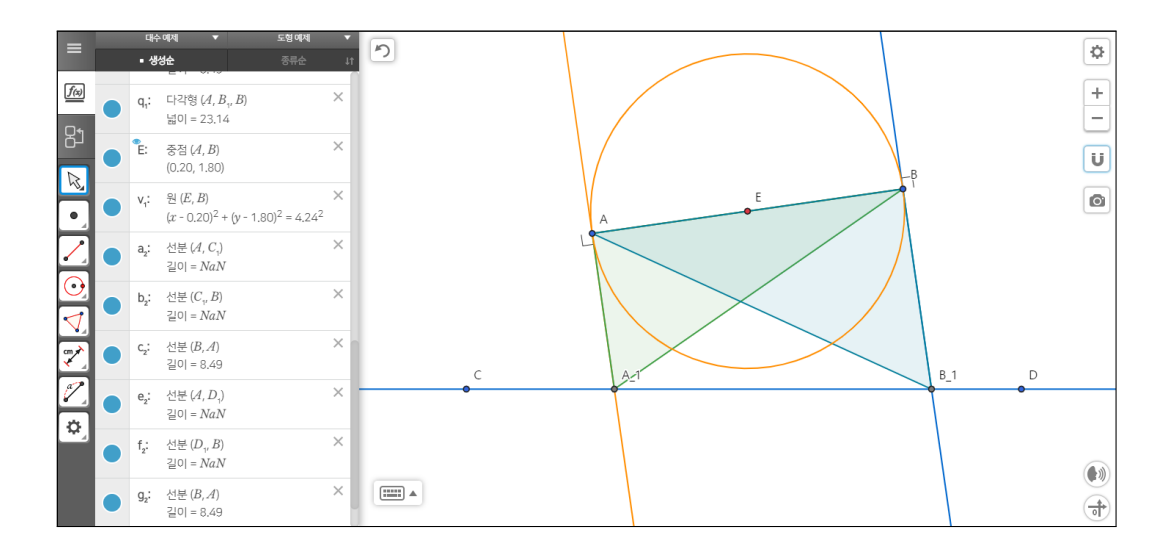

8

\*주어진 선분과 주어진 직선 위의 한 점으로 직각삼각형 작도 0006

- AlgeoMath : <http://me2.do/FLM45GDK>
- YouTube : https://youtu.be/W7pkETY709E

직각삼각형이 2개가 생기는 경우를 생각해 봅시다. '선택' 도구를 선택한 상 태에서 선분의 양 끝 점의 위치를 조절하여 원과 직선이 만나지 않게 조절하 면 선분의 양 끝 점을 지나도록 만든 수선과 직선과의 교점으로 직각삼각형을 정확히 2개 만들 수 있습니다.

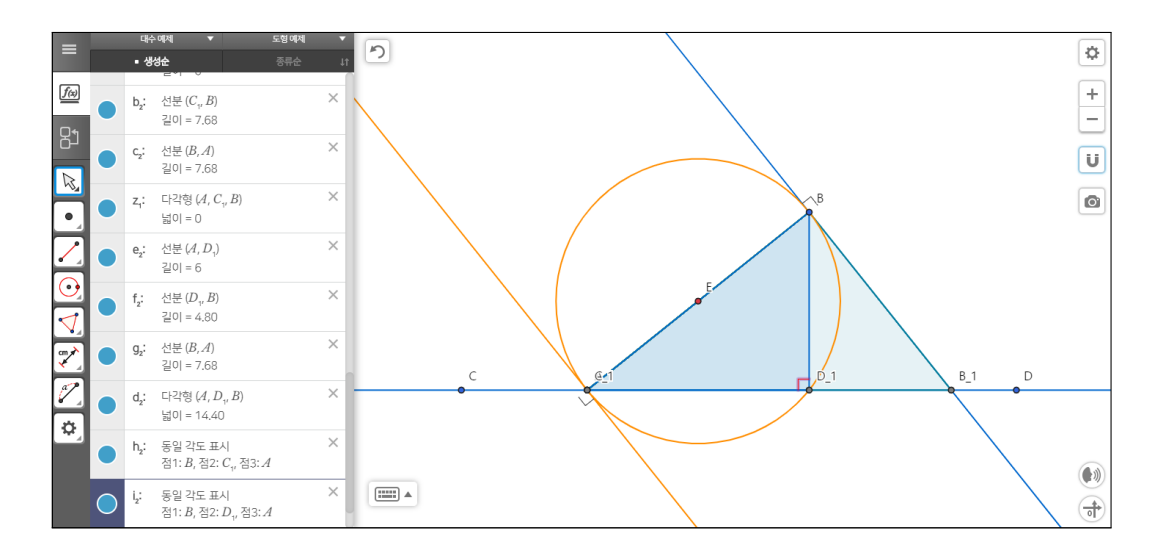

\*주어진 선분과 주어진 직선 위의 한 점으로 직각삼각형 작도 0007

AlgeoMath : <http://me2.do/GRMi2pSo>

YouTube : https://youtu.be/mbMp8et41MA

직각삼각형이 2개가 생기는 또 다른 경우가 있을까요? 다음과 같이 선분의 위 치를 조절해 봅시다. '선택'도구를 선택한 상태에서 선분의 한 끝 점을 직선위 로 위치시켜 놓습니다. (직선과 만나는 점이 선분의 한 끝 점이 되로록 위치시 켜놓습니다.) 그리고 다른 끝 점을 적절히 이동시켜서 만들어지는 직각삼각형 이 화면상에 다 나타나도록 위치를 잡습니다. 선분의 한 끝 점을 지나는 수선과 직선의 교점이 한 끝 점이 되었습니다. 원과 직선이 만나는 점도 한 끝 점이 되 었습니다. 이로 인하여 직각삼각형이 만들어질 가능한 경우 2가지가 사라져서 직각삼각형이 원과 만나는 다른 점과 선분의 다른 한 끝 점을 지나는 수선과의 교점으로 총 2개의 직각삼각형이 만들어지게 되었습니다.

1개의 경우를 생각해 보아야 하는데 나중에 생각하고, 우선 만들어지지 않는 경우를 생각해 봅시다.

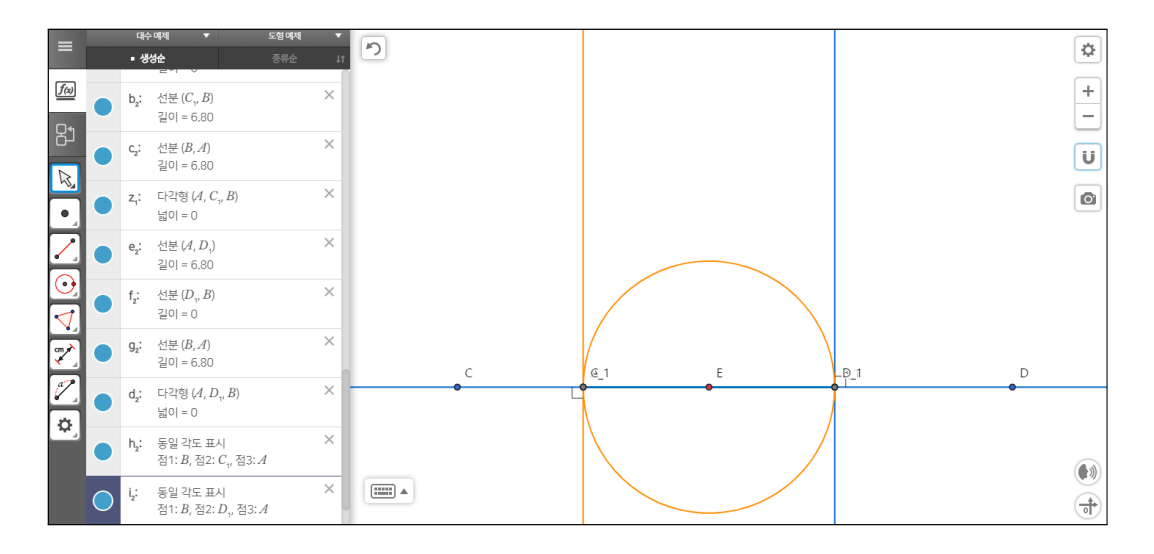

\*주어진 선분과 주어진 직선 위의 한 점으로 직각삼각형 작도 0008 AlgeoMath : <http://me2.do/xv7iw8ZL>

YouTube : [https://youtu.be/kkOzc\\_tCoKo](https://youtu.be/kkOzc_tCoKo)

만들어지지 않는 경우는 여러 가지가 있겠지만 다음과 같이 생각해 봅시다. '선택' 도구를 선택한 상태에서 선분의 양 끝 점을 직선 위로 차례로 위치시 켜서 선분이 직선의 일부분이 되도록 합니다. 교점들과 선분의 양 끝 점이 한 직선상에 위치하여 당연히 삼각형이 만들어지지 않습니다.

선분과 직선 위의 한 점을 가지고(AlgeoMath)

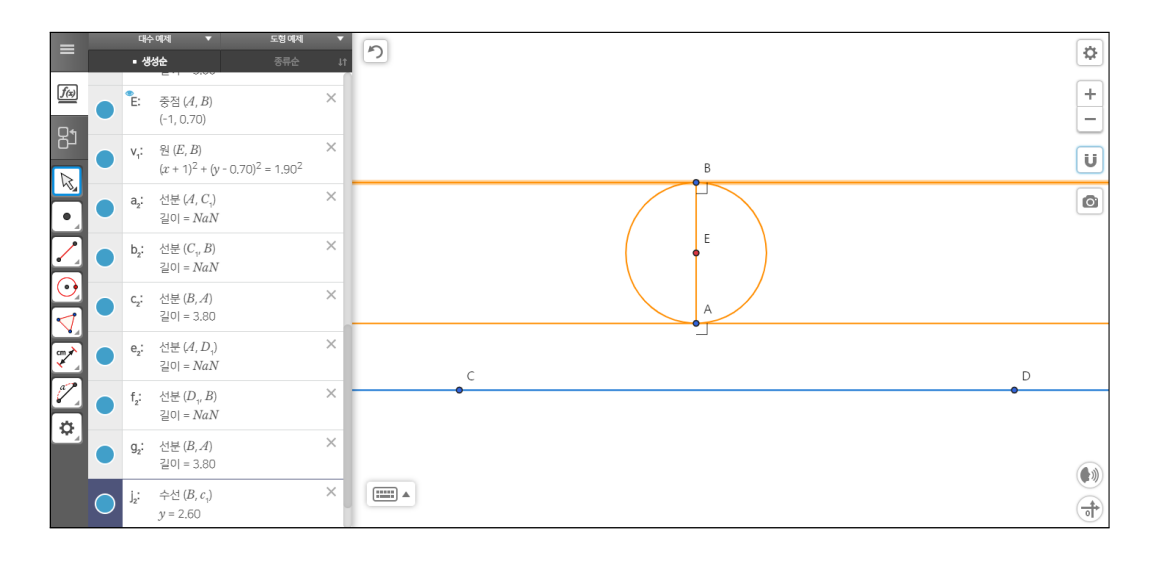

\*주어진 선분과 주어진 직선 위의 한 점으로 직각삼각형 작도 0009 AlgeoMath : <http://me2.do/GOjIw5Ss>

YouTube : <https://youtu.be/ekVTM2JawZI>

만들어지지 않는 다른 위치 관계가 있는지 생각해 봅시다. 수선과 직선이 만 나지 않고 또한 원과 직선이 만나지 않도록 선분을 위치시키겠습니다. 그런데 문제가 생겼습니다. '선택' 도구를 선택한 상태에서 선분의 양 끝 점을 이동하 려는데 움직이지 않습니다. 자세히 보니 교점이 선분의 끝점 위에 있어 교점이 선택되기 때문에 움직이지 않는 것입니다. 교점을 선택하고 삭제하지 말고 숨 기기를 하기 바랍니다. 수선과의 교점 원과의 교점을 각각 숨겨야 선분의 끝 점을 선택할 수 있을 것입니다. 그러면 원과 직선이 만나지 않게 위치시키고 다시 선분의 한 끝 점을 원과 직선이 만나지 않도록 이동하면서 직선과 수선 이 만나지 않게 다시 말해서 평행하게 되도록 위치시킵니다. 직선과 선분이 만 나지 않으면서 수직의 위치에 있게 되었습니다. 그런데 수선하나가 사라졌습 니다. 갑자기 이상한 경우가 생겼다고 여기실지 모르겠습니다. 저도 처음에는 왜 이런 일이 발생했지 하고 의문을 가졌었습니다. 그런데 조금 고민해 보니 당연한 결과였습니다. 먼저 작도 했던 수선과의 교점으로 만든 직각삼각형이 있었습니다. 그런데 이 직각삼형을 이루는 한 변이 선분 위에 있게 되어 다시

수선을 작도할 때는 겉보기에는 선분의 수선이라 보이겠지만, 사실은 삼각형 의 한 변에 대한 수선이었던 것입니다. 그래서 먼저 작도했던 수선이 직선과 평행이 되면서 교점이 사라지고 교점이 사라지면서 삼각형도 사라져서 여기에 종속되어 있는 수선도 사라지게 된 것입니다. 즉, 공학도구에 오류가 있는 것 이 아니라 정확하게 작도했던 대상에 대하여 표현을 해준 것입니다. 이런 비슷 한 일은 자주 있습니다. 이러한 것은 대수창에 표현된 개체의 설명을 보시면 이유를 찾을 수 있습니다. 어쨌든 다시 '수선' 도구를 활용하여 사라진 수선을 작도해줍니다. 그래서 총 2가지의 직각삼각형이 생기지 않는 위치 관계를 찾 았습니다.

다시 건너뛰었던 직각삼각형이 1개가 생기는지 고민해 봅시다. 그럼 과연 직 각삼각형이 1개가 생기는 경우가 있을까요? 결론은 생기지 않습니다. 이유는 다음과 같습니다. 만약 원과 접하는 경우로 하나의 직각삼각형이 생긴다면, 자 동으로 선분의 양 끝 점을 각각 지나는 2개의 수선으로 추가로 2개의 직각삼각 형이 생기게 됩니다. 즉, 원과 접하지 않을 때 가능성이 있어 보입니다. 원과 두 점에서 만날 때에는 하나의 원과의 교점에 의해서는 직각삼각형이 만들어지지 말아야 하므로 선 위에 선분의 끝 점이 위치하여 삼각형이 만들어질 가능성이 있어 보이지만, 이 경우도 원이 다른 한 점에서 만나기 때문에 선분과 직선은 평행하지 않아서 수선으로 만들어지는 교점으로 직각삼각형이 만들어지게 됩 니다. 결국, 원과 직선이 2개의 점에서 만나는 때는 직각삼각형 1개만 만들어 지지는 않습니다. 마지막으로 원과 직선이 만나지 않을 때는 2개의 수선으로 2개의 교점이 있거나 2개의 수선이 직선과 평행하여 교점이 없으므로 결국 1 개의 직각삼각형이 만들어지는 선분과 직선의 위치는 없습니다.

사실 위의 논리를 펼 수 있었던 이유는 0개, 2개, 3개, 4개가 생기는 각각에 대하여 생각해 보았기에 설명을 할 수 있었습니다. 자 이제 선분과 직선의 위 치에 따라 직각삼각형이 생기는 개수의 경우를 완벽히 해결했습니다.

12

앗, 뭔가를 발견했습니다. 바로 직각삼각형이 무수히 많이 생기는 경우도 있 습니다.

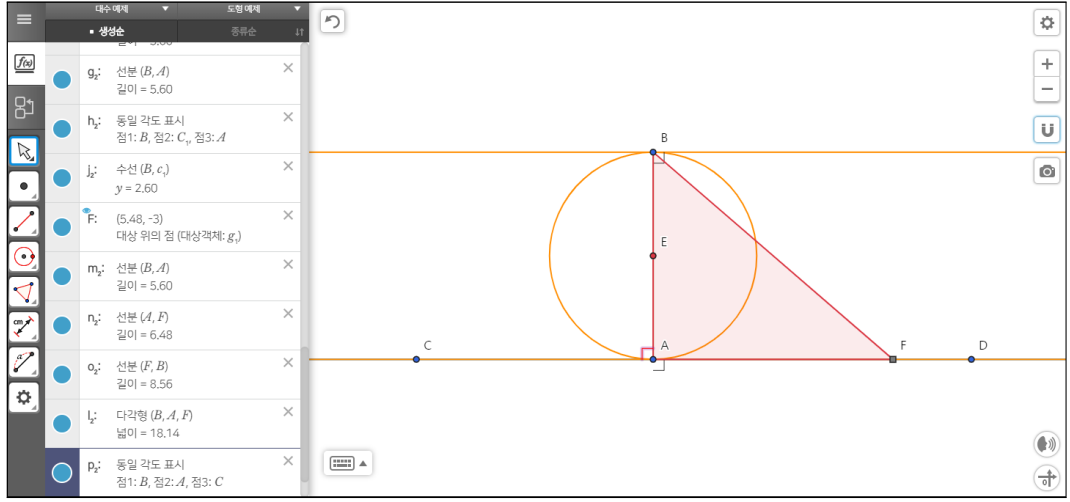

\*주어진 선분과 주어진 직선 위의 한 점으로 직각삼각형 작도 0010

AlgeoMath : <http://me2.do/5IxdHROB>

YouTube : https://youtu.be/JJJR09gKVBQ

수선이 직선과 일치하는 위치가 되면 교점이 무수히 많아집니다. 직각삼각형 이 생기는 개수의 cardinality는 R의 cardinality와 같죠. 자 그럼 만들어 봅시 다. '선택' 도구를 선택한 상태에서 선분의 한 끝 점을 직선 위에 위치시킵니다. 다른 한 끝 점을 적절히 위치시켜서 선분과 직선이 수직이 되게 합니다. '점' 도구를 선택한 상태에서 직선 위에 한 점을 찍습니다. '다각형' 도구를 선택한 상태에서 선분의 양 끝 점과 새로 찍은 직선 위의 점으로 직각삼각형을 작도합 니다. '선택' 도구를 선택한 상태에서 새로 찍은 점을 직선을 따라 움직여보기 바랍니다. 새로 찍은 점의 위치에 따라 새로운 직각삼각형이 작도된다고 보시 면 됩니다. 즉 선분과 직선이 이 위치에 있는 경우는 무수히 많은 직각삼각형 을 만들 수 있습니다.

사실 이런 공학도구를 활용하여 기하 대상을 움직여보며 살펴보기 전까지 최 대 4개의 직각삼각형을 만들 수 있겠다고 생각했었는데, 약간의 시행착오를 하 며 선분과 직선을 움직여보는 조작 활동을 통하여 무수히 많은 직각삼각형이 만들어지는 것을 발견했습니다. 한편으론 이런 활동이 수학에서의 실험이 될 수 있겠습니다.

관점의 차이는 있을 수 있겠지만, 제기한 기하 문제를 다 해결했습니다. 해결한 문제를 정리하다가 갑자기 또 다른 생각이 머리를 스쳤습니다. 문제를 다음과 같이 조금 변형하겠습니다.

주어진 선분과 주어진 직선 위의 한 점으로 이등변삼각형을 작도하여라.

직각삼각형을 이등변삼각형으로 바꾸었을 뿐인데 재미있는 작도 문제가 되었 습니다. 한번 고민해서 풀어봅시다.

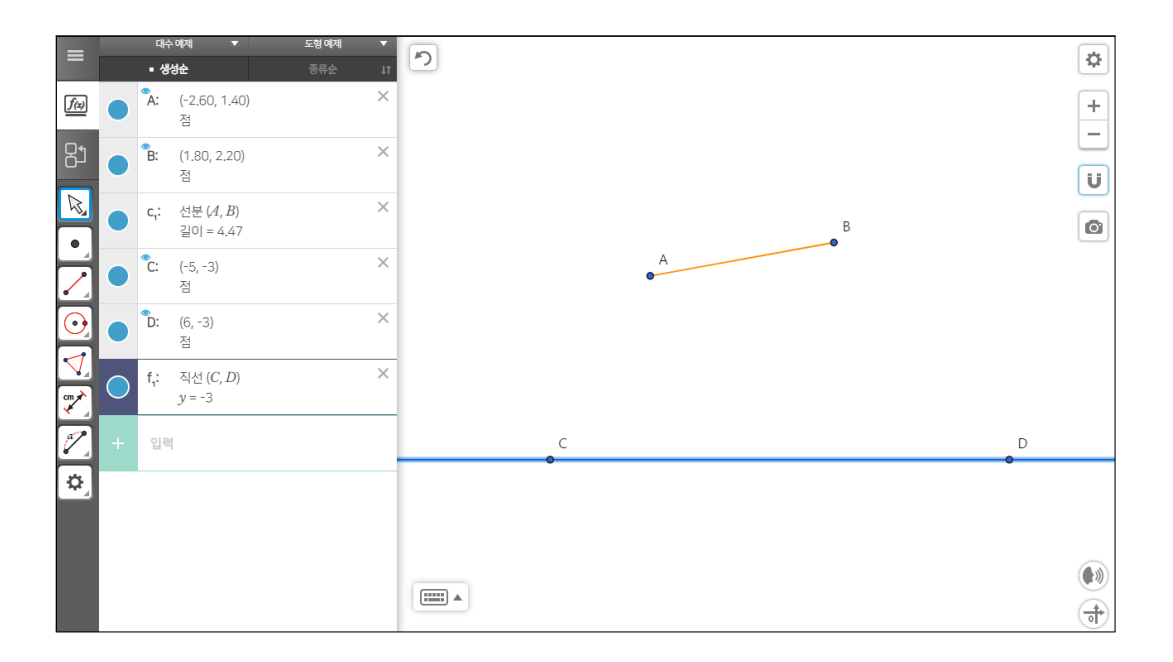

선분과 직선 위의 한 점을 가지고(AlgeoMath)

\*주어진 선분과 주어진 직선 위의 한 점으로 이등변삼각형 작도 0001

- AlgeoMath : <http://me2.do/xQApN1vT>
- YouTube : <https://youtu.be/W9ZZZYiVjaE>

문제 상황에 맞는 선분과 직선을 작도하겠습니다. '선분' 도구를 활용하여 선 분을 작도합니다. '직선' 도구를 활용하여 직선을 작도합니다. '그리드 보기 설 정'을 해제하여 좌표평면의 눈금과 좌표축을 보이지 않게 합니다.

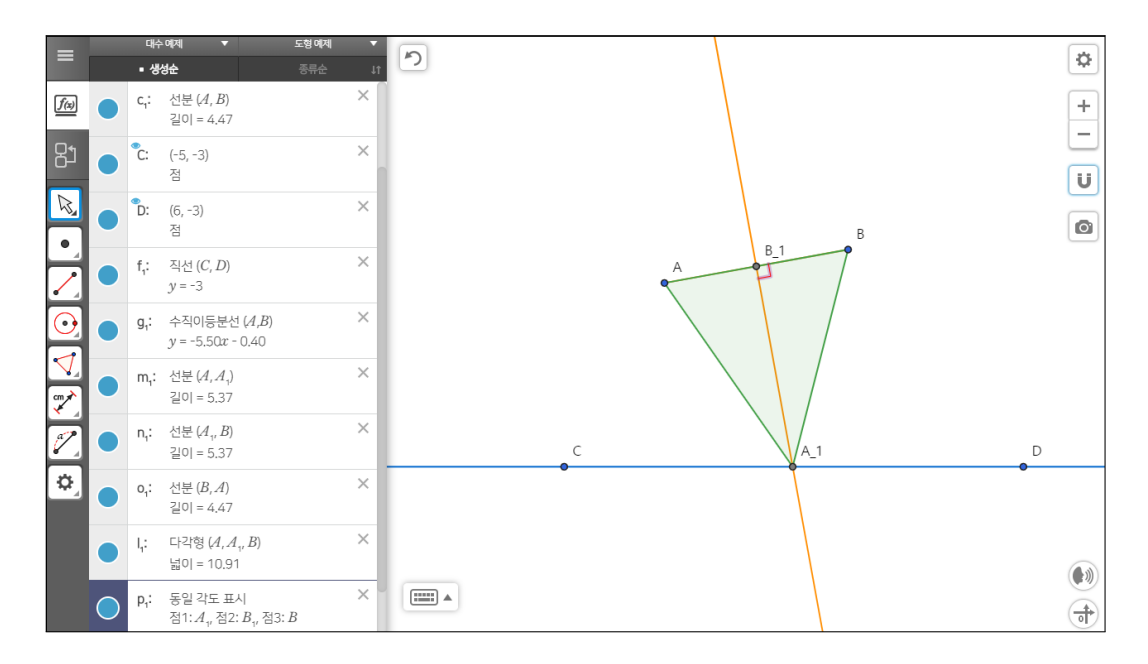

\*주어진 선분과 주어진 직선 위의 한 점으로 이등변삼각형 작도 0002 AlgeoMath : <http://me2.do/xXf1XYC9>

YouTube : <https://youtu.be/s4YCHVvMitQ>

선분이 이등변삼각형의 밑변인 삼각형을 만들어 보겠습니다. '수직이등분선' 도구를 사용하여 선분의 양 끝 점을 차례로 선택하여 선분의 수직이등분선을 작도합니다. '교점' 도구를 사용하여 직선을 선택하고 수직이등선을 선택하여 직선과 수직이등분선의 교점을 작도합니다. 이 상태에서 선분과 수직이등분선 을 선택하여 선분과 수직이등분선의 교점을 작도합니다. '다각형' 도구를 사용 하여 선분의 양 끝 점과 수직이등분선과 직선의 교점을 차례로 선택하여 삼각 형을 작도합니다.

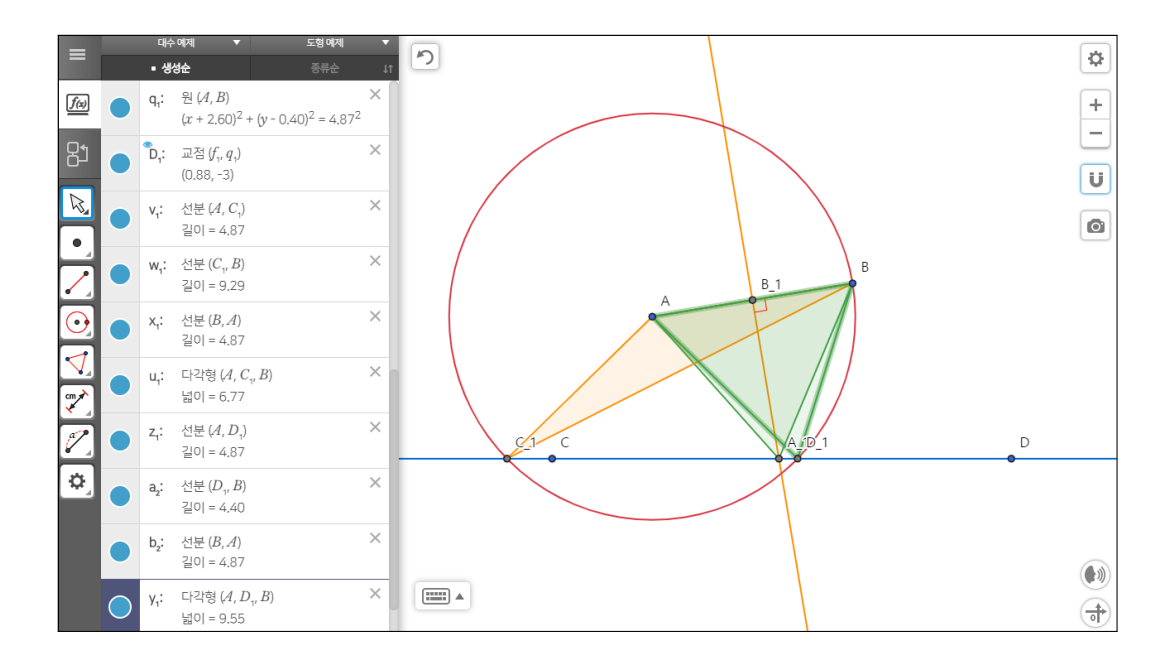

\*주어진 선분과 주어진 직선 위의 한 점으로 이등변삼각형 작도 0003 AlgeoMath : <http://me2.do/xItzcOgP>

YouTube : [https://youtu.be/wcRKYn0n\\_9M](https://youtu.be/wcRKYn0n_9M)

이번에는 선분의 한 끝 점이 이등변삼각형의 꼭짓점이 되는 삼각형을 작도해 보겠습니다. 원의 정의를 활용하면 선분의 한 끝 점에서 선분의 길이와 같은 거리에 있는 직선 위의 점을 작도할 수 있습니다. 즉, 선분이 반지름이 되고 중심이 선분의 한 끝 점이 되는 원과 직선과의 교점이 바로 원하는 점이 될 것 입니다. 다음과 같이 작도해 봅시다. '원:중심과 한 점' 도구를 선택한 상태에서 중심이 될 선분의 한 끝 점과 선분의 다른 한 끝 점을 선택하여 선분이 반지름 이 되도록 원을 작도합니다. 선분 위치에 따라서 원과 직선의 만나지 않아 교 점이 만들어지지 않는 경우가 있습니다. 이런 경우에 '선택' 도구를 선택하거 나 'Esc' 키를 눌러 '선택' 도구가 선택된 상태에서 선분의 양쪽 끝점을 적당히

조절하여 원과 직선이 두 점에서 만나도록 조절합니다. '교점' 도구를 선택한 상태에서 원을 선택하고 직선을 선택하여 두 교점을 작도합니다. 선분의 양 끝 점과 원과 직선이 만나는 두 교점 중 하나를 선택하여 삼각형 하나를 작도합 니다. 나머지 교점으로 또 하나의 삼각형을 작도합니다. '꾸미기:각도' 도구를 선택한 상태에서 방금 작도된 삼각형의 선분의 한 끝 점을 선택하고 원과 직선 의 교점, 선분의 다른 한 끝 점을 선택하여 각을 표시합니다. 각은 시계 반대 방향으로 점을 선택하여야 원하는 각이 표시됩니다. 직각인 경우에는 자동으 로 직각으로 표시됩니다.

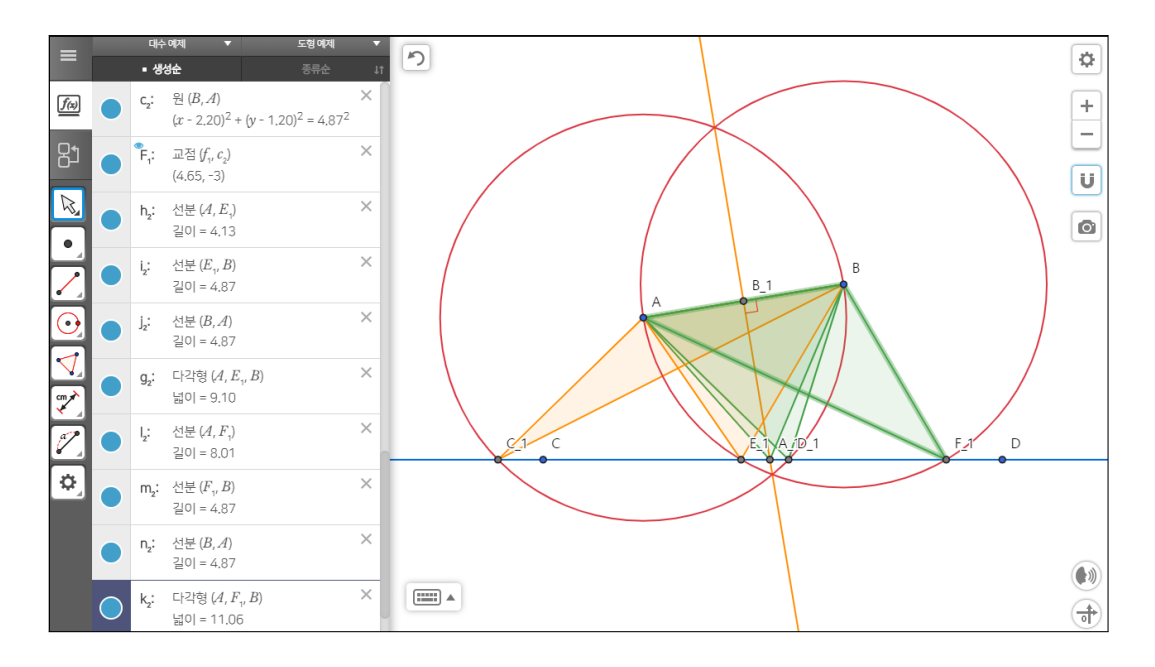

\*주어진 선분과 주어진 직선 위의 한 점으로 이등변삼각형 작도 0004 AlgeoMath : <http://me2.do/59bBTSL7>

YouTube : [https://youtu.be/2RASQdZ\\_wEg](https://youtu.be/2RASQdZ_wEg)

같은 방식으로 선분의 다른 한 끝 점을 원의 중심으로 하고 나머지 한 끝 점을 지나는 원을 작도하고 이 원과 직선의 교점을 작도한 후 이등변삼각형을 작도 합니다.

제 1 장 AlgeoMath를 활용한 수업자료 만들기

앞의 직각삼각형에서처럼 다음 질문을 생각할 수 있습니다.

5개의 이등변삼각형을 만들었는데 선분의 위치에 따라 만들어지는 직각삼각 형의 개수가 생기는 경우가 몇 가지나 될까?

지금부터 공학도구를 사용하여 동적으로 기하 대상을 움직이며 탐구해 보도 록 하겠습니다.

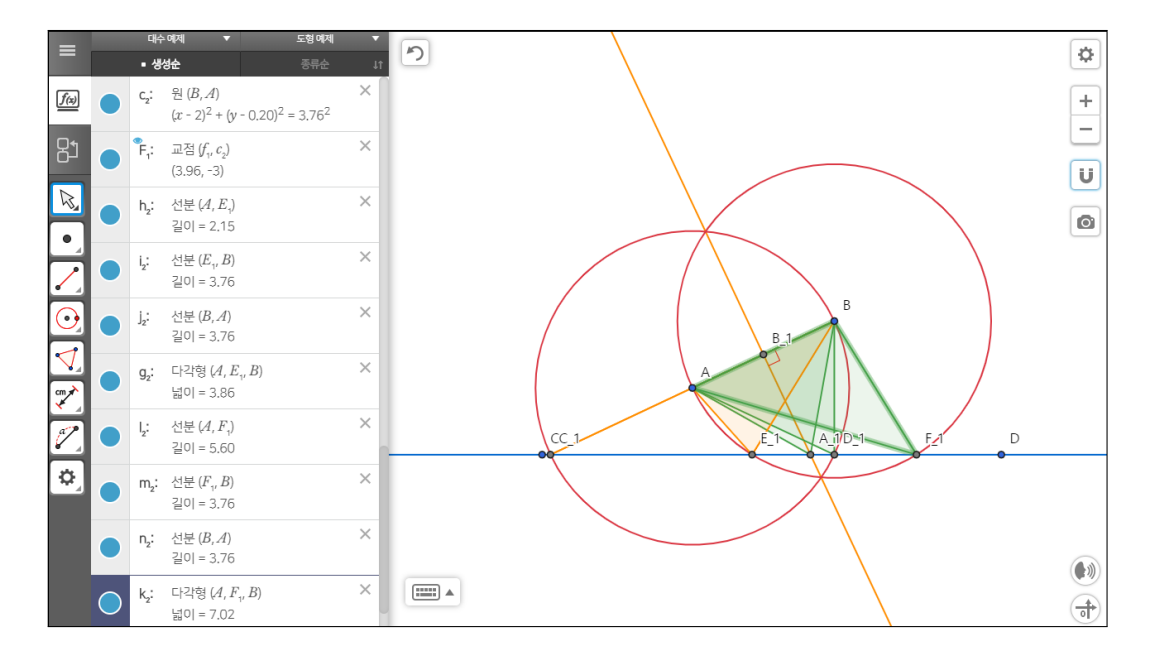

\*주어진 선분과 주어진 직선 위의 한 점으로 이등변삼각형 작도 0005

AlgeoMath : <http://me2.do/Ght0zCa6>

YouTube : <https://youtu.be/Mw2D2BLCkOo>

이등변삼각형이 4개가 생기는 경우를 생각해 봅시다. '선택' 도구를 활용하여 선분의 양 끝 점을 움직여서 한 원과의 직선의 교점이 선분의 연장선 위에 있 도록 조절합니다. 약간의 시행착오를 할 것입니다. 방법은 여러 가지가 있겠지 만, 양 끝 점의 위치를 조금씩 조절하면 선분의 한 끝 점이 꼭짓점이 되는 이등

변삼각형을 이룬 세 점이 한 직선 위에 있게 되어 이등변삼각형이 만들어지지 않게 됩니다. 다른 한 끝 점이 꼭짓점이 되는 두 개의 이등변삼각형과 선분이 밑변이 되는 한 개의 이등변삼각형을 생각하면 정확히 4개의 이등변삼각형이 만들어지는 선분과 직선의 위치를 잡을 수 있습니다.

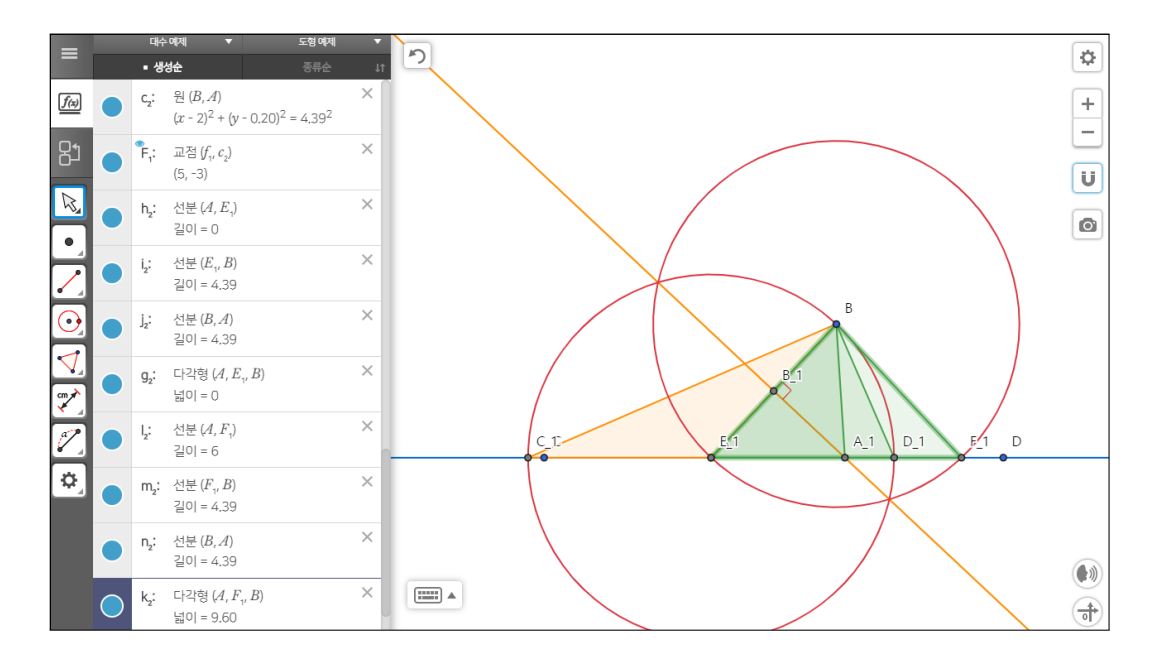

\*주어진 선분과 주어진 직선 위의 한 점으로 이등변삼각형 작도 0006 AlgeoMath : <http://me2.do/FTSybcbe>

YouTube : https://youtu.be/VSZEDqF1fDI

이등변삼각형 4개가 생기는 선분과 직선의 또 다른 위치 관계도 있습니다. 선 분의 한 끝 점을 직선 위에 위치시키고 선분의 다른 한 끝 점을 직선 위에 있 지 않게 하면 직선 위에 있지 않은 점을 중심으로 하는 원의 교점이 선분의 한 끝 점과 일치하게 되어 이등변삼각형이 생기지 않게 됩니다. 선분이 밑변이 될 때 1개, 그리고 직선 위에 있는 선분의 한 끝 점을 꼭짓점으로 하는 경우 2개, 정확히 이등변삼각형 4개가 만들어지는 선분과 직선의 위치를 잡을 수 있습니 다. 위의 4개가 만들어지는 위치 관계는 선분의 한 끝 점이 직선 위에 있는지로

구별할 수 있겠습니다. 즉, 같은 개수의 이등변삼각형이 생기는 선분과 직선의 여러 위치 관계를 생각할 수 있습니다.

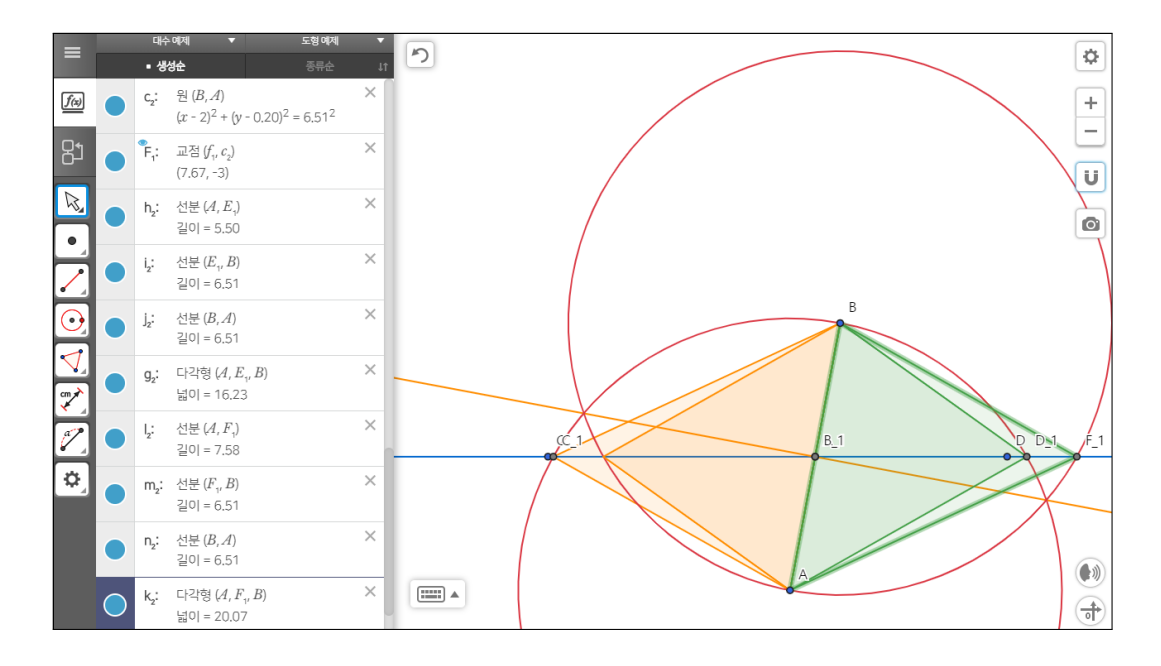

\*주어진 선분과 주어진 직선 위의 한 점으로 이등변삼각형 작도 0007 AlgeoMath : <http://me2.do/xPO4WgIu>

YouTube : <https://youtu.be/PIAnrUWicCQ>

이등변삼각형 4개가 생기는 선분과 직선의 또 다른 위치 관계가 더 있습니다. 이번에는 선분의 중점이 직선 위에 있게 위치시키면서 선분과 직선이 수직이 되지 않도록 조절하면 수선의 교점이 선분 위에 위치하게 되어 이등변삼각형 1개가 만들어지지 않게 할 수 있습니다. 그런데 직각삼각형에 대해서 작도할 때처럼 문제가 생겼습니다. '선택' 도구를 선택한 상태에서 선분의 양 끝 점을 이동하려는데 움직이지 않습니다. 자세히 보니 교점이 선분의 한 끝 점 위에 있어 교점이 선택되기 때문에 움직이지 않는 것입니다. 교점을 선택하고 삭제 하지 말고 숨기기를 하기 바랍니다. 이렇게 이동을 하면 꼭짓점이 선분의 양 끝 점인 이등변삼각형 4개를 만들 수 있어서 정확히 이등변삼각형이 4개가 만 들어집니다.

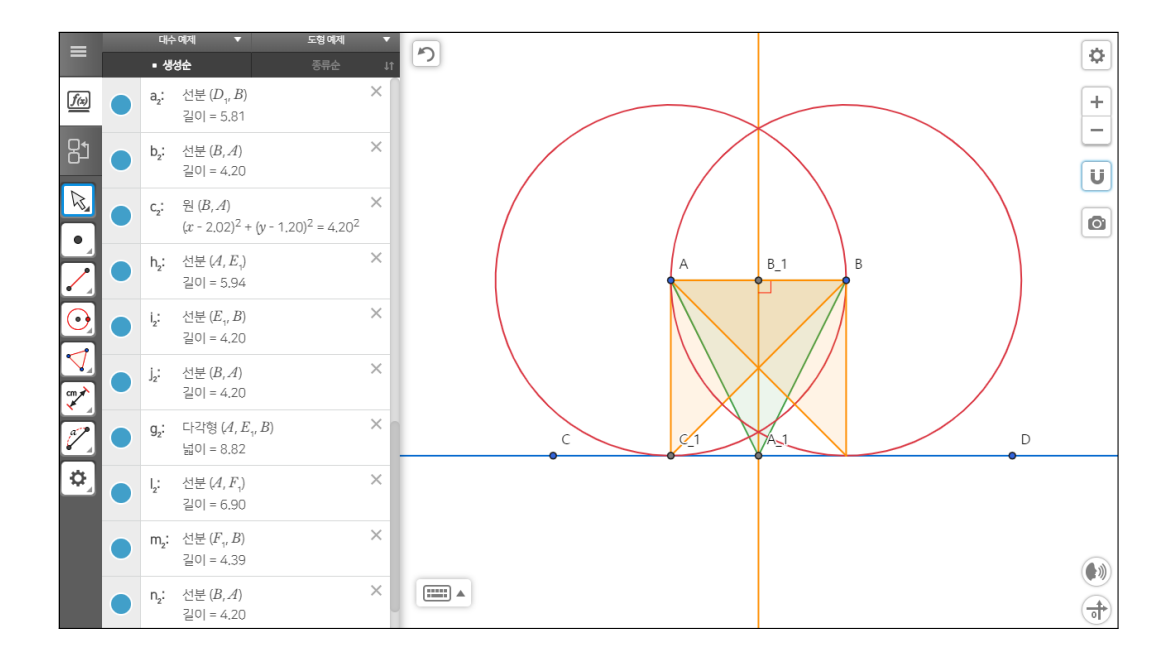

\*주어진 선분과 주어진 직선 위의 한 점으로 이등변삼각형 작도 0008 AlgeoMath : <http://me2.do/FH8ihNFu>

YouTube <https://youtu.be/KEFS27t4IzQ>

이등변삼각형이 3개가 생기는 위치 관계를 생각해 봅시다. 다음과 같은 방식 으로 만들어 보겠습니다. '선택' 도구를 활용하여 선분의 양 끝 점을 움직여서 선분의 길이의 반만큼 직선과 선분이 떨어지게 조절합니다. 약간의 시행착오 를 할 것입니다. 방법은 여러 가지가 있겠지만, 일단 선분과 직선이 만나는 상 태에서 평행하게 양 끝 점의 위치를 잡아주고 이 상태에서 한 끝 점을 직선과 평행을 유지하게 움직이면서 선분의 길이가 짧아지게 하면 어느 순한 원이 직 선과 한 점에서 만나게 될 것입니다. 직선이 두 원과 각각 접하면 이 접점으로 이등변삼각형 2개를 만들고 수선과 만나는 한 점으로 이등변삼각형 1개를 만 들어서 이등변삼각형 3개가 정확히 만들어지는 선분과 직선의 위치를 잡을 수 있습니다.

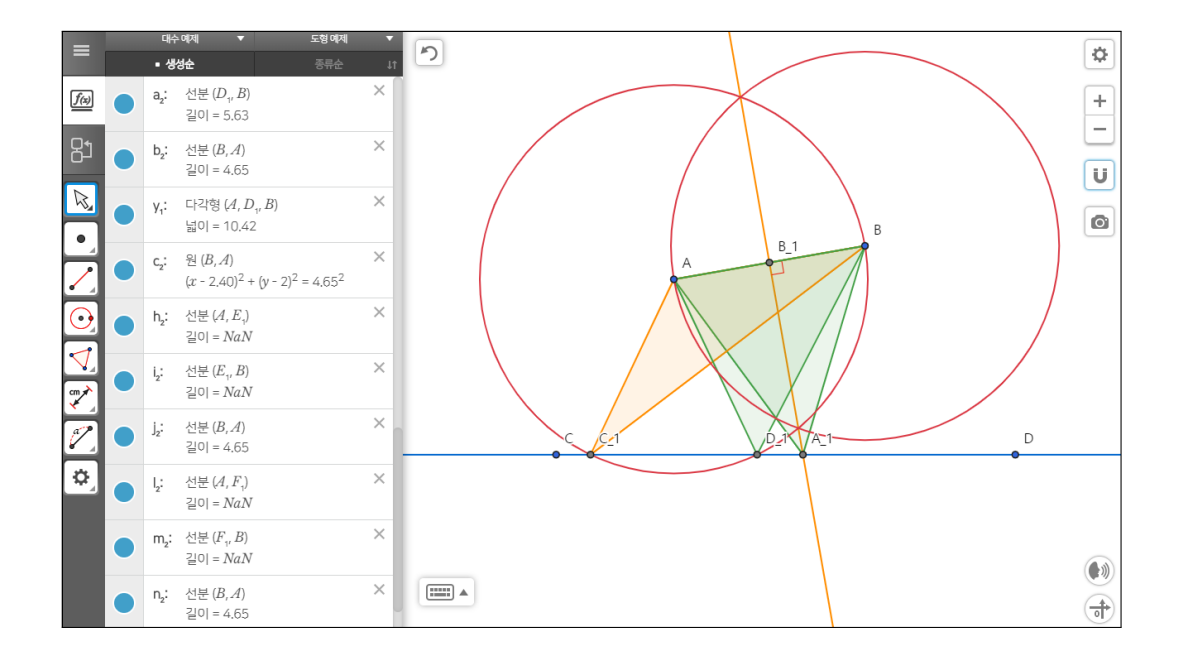

\*주어진 선분과 주어진 직선 위의 한 점으로 이등변삼각형 작도 0009 AlgeoMath : <http://me2.do/FUAZ7Wn6>

YouTube : <https://youtu.be/Swv7Rgx0EEA>

이등변삼각형이 3개를 만들 수 있는 다른 위치 관계를 생각해 봅시다. 선분 의 한 끝 점을 이동하여 한 원만 직선과 만나지 않게 하면 이 점을 꼭짓점으로 하는 이등변삼각형은 작도할 수 없으므로 이등변삼각형을 3개를 만들 수 있게 됩니다.

선분과 직선 위의 한 점을 가지고(AlgeoMath)

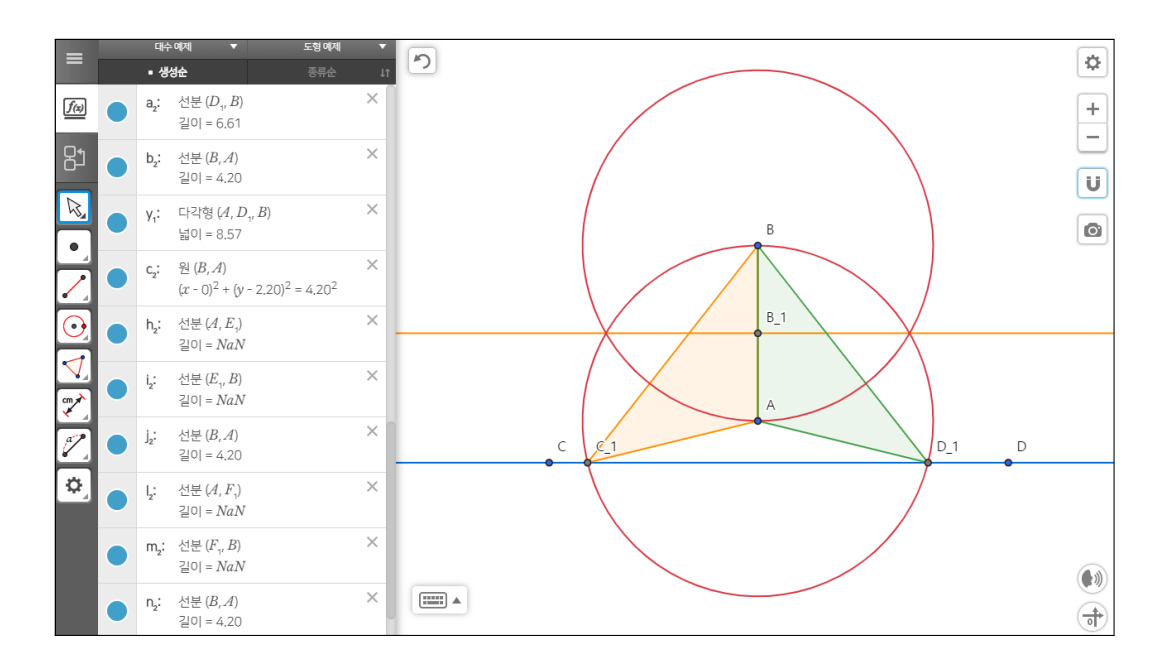

\*주어진 선분과 주어진 직선 위의 한 점으로 이등변삼각형 작도 0010 AlgeoMath : <http://me2.do/FLM4mCG9>

YouTube : <https://youtu.be/YJCvHy1trF8>

이등변삼각형 2개를 만들 수 있는 위치 관계를 생각해 봅시다. 수선과 직선 이 만나지 않고 또한 한 원만 직선과 만나지 않도록 하고 다른 원은 직선과 교 점이 2개가 생기도록 선분을 위치시키겠습니다. 이렇게 하면 교점 2개로 이등 변삼각형 2개가 정확히 만들어집니다.

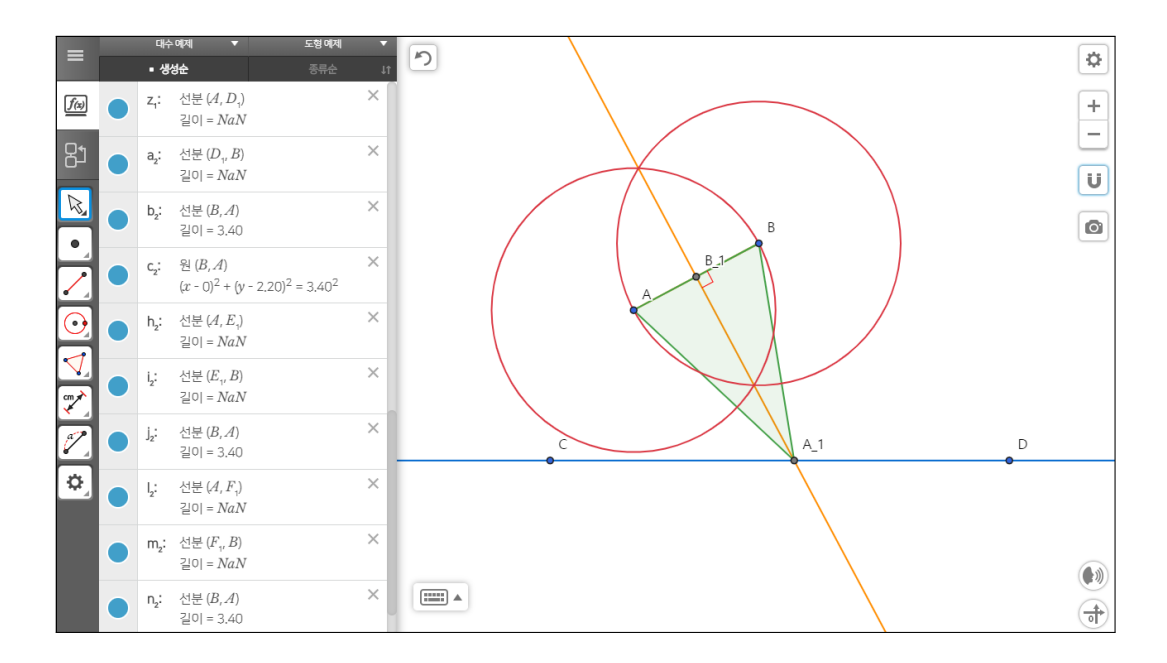

\*주어진 선분과 주어진 직선 위의 한 점으로 이등변삼각형 작도 0011 AlgeoMath : <http://me2.do/xLZxwRU0>

YouTube : [https://youtu.be/752vtm\\_Qt-c](https://youtu.be/752vtm_Qt-c)

이등변삼각형을 1개를 만들 수 있는 위치 관계를 생각해 봅시다. 원 2개가 직 선과 만나지 않게 하고 수선만 직선과 만나게 하면 수선과 직선의 교점으로 이등변삼각형 1개가 정확히 작도됩니다.

선분과 직선 위의 한 점을 가지고(AlgeoMath)

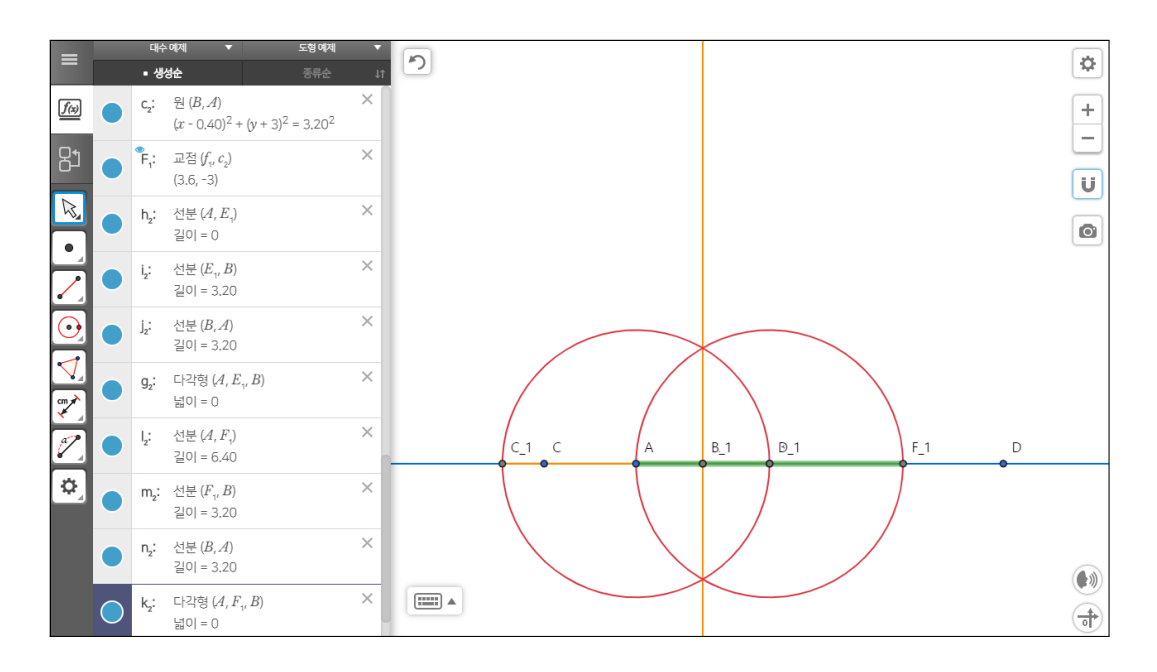

\*주어진 선분과 주어진 직선 위의 한 점으로 이등변삼각형 작도 0012 AlgeoMath : <http://me2.do/5Eh0jf4Z>

YouTube : <https://youtu.be/fBJIw0R7Iqg>

이등변삼각형이 만들어지지 않는 위치 관계가 여러 가지가 있겠지만 다음 위치 관계를 생각해 봅시다. '선택' 도구를 선택한 상태에서 선분의 양 끝 점을 직선 위로 차례로 위치시켜서 선분이 직선에 포함 되도록 합니다. 교점들과 선분의 양 끝 점이 한 직선 위에 위치하기 때문에 삼각형이 만들어지지 않습니다.

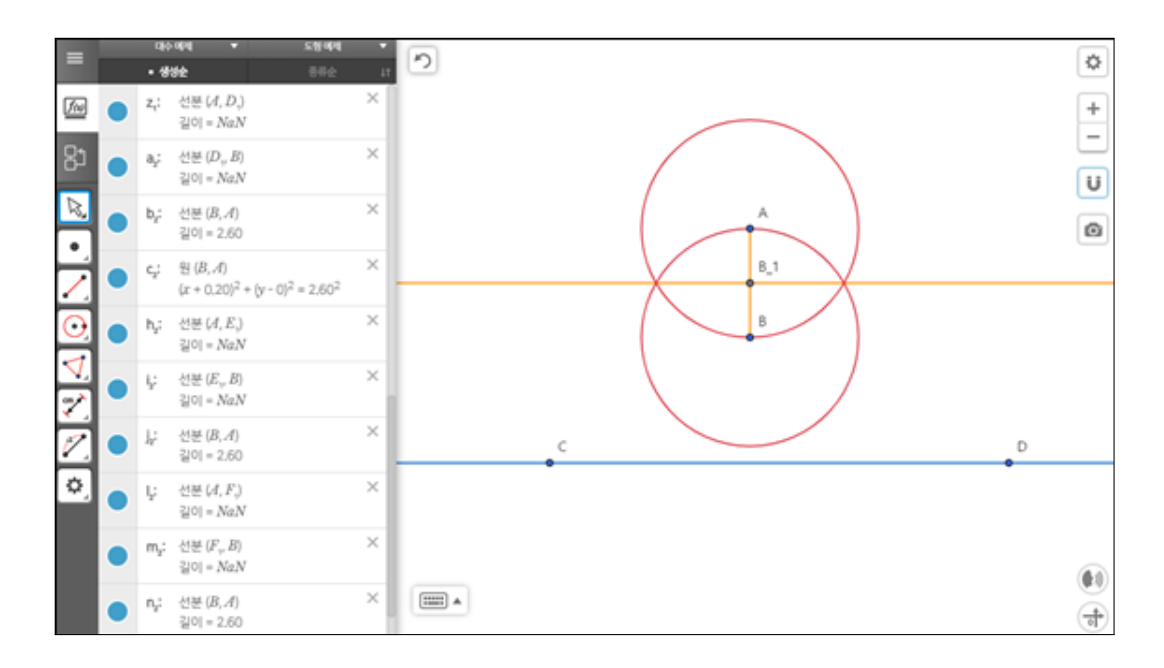

\*주어진 선분과 주어진 직선 위의 한 점으로 이등변삼각형 작도 0013 AlgeoMath : <http://me2.do/FLM4mBTQ> YouTube : <https://youtu.be/JaYhy0P8xuQ>

이등변삼각형이 만들어지지 않는 다른 위치 관계를 생각해 봅시다. 수선과 직 선이 만나지 않고 또한 원과 직선이 만나지 않도록 선분을 위치시키겠습니다. 선분의 한 끝 점이 움직이지 않는 경우가 또 발생했습니다. 이제는 당황하지 않고 교점을 숨기기 하시고 옮기실 수 있을 것입니다. 원 2개와 수선이 직선과 만나지 않으므로 이등변삼각형이 작도되지 않습니다.

이등변삼각형에서 선분과 직선의 위치 관계는 직각삼각형에서의 선분과 직선 의 위치 관계보다는 쉬웠죠. 직각삼각형 1개만 생기는 경우가 없다라는 부분을 증명을 해야 했기 때문에 좀 더 어려웠을 것입니다. 아차 한 가지 선분과 직선 의 위치 관계를 빼먹었네요. 아마도 눈치채셨겠지만, 이등변삼각형에도 무수 히 많이 생기는 위치 관계가 있습니다. 사실 위에서 비슷하게 선분을 위치시켜 이미 무엇인지 아셨을 수 있습니다.

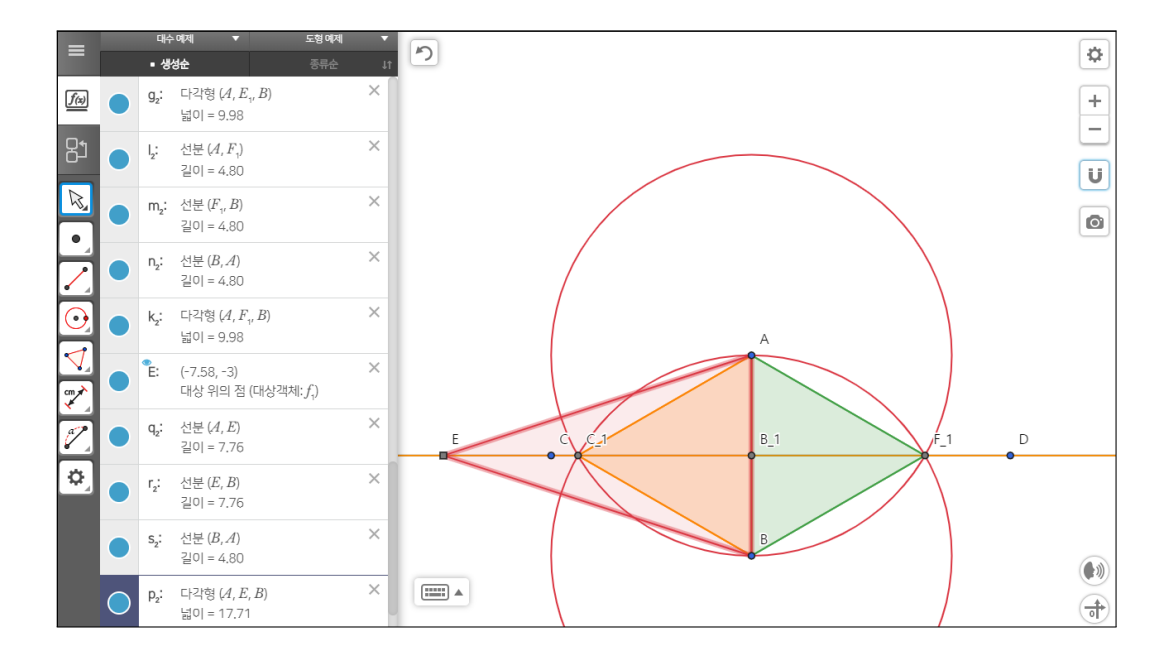

\*주어진 선분과 주어진 직선 위의 한 점으로 이등변삼각형 작도 0014 AlgeoMath : <http://me2.do/xItzOZ1N>

YouTube : [https://youtu.be/X2sGh7oe\\_cA](https://youtu.be/X2sGh7oe_cA)

이등변삼각형이 무수히 많이 나오는 선분과 직선의 위치 관계를 생각해 봅시 다. 수선이 직선과 일치하는 위치가 되면 교점이 무수히 많아집니다. 이등변 삼각형이 생기는 개수의 cadinality는 R의 cardinality와 같죠. 자 그럼 만들어 봅시다. '선택' 도구를 선택한 상태에서 선분의 양 끝 점을 이동시켜서 중점이 직선 위에 있고 선분과 직선이 수직이 되도록 합니다. '점' 도구를 선택한 상 태에서 직선 위에 한 점을 찍습니다. '다각형' 도구를 선택한 상태에서 선분의 양 끝 점과 새로 찍은 직선상의 점으로 직각삼각형을 작도합니다. '선택' 도구 를 선택한 상태에서 새로 찍은 점을 직선을 따라 움직여보기 바랍니다. 새로 찍은 점의 위치에 따라 새로운 이등변삼각형이 작도된다고 보시면 됩니다. 즉 선분과 직선이 이 위치에 있는 경우는 무수히 많은 이등변삼각형을 만들 수 있습니다.

#### 제 1 장 AlgeoMath를 활용한 수업자료 만들기

드디어 다 해결한 것 같습니다.

주어진 선분과 주어진 직선 위의 한 점으로 직각삼각형을 작도하여라.

이 질문에 대하여 이렇게까지 생각할지 몰랐습니다.

### 주어진 선분과 주어진 직선 위의 한 점으로 이등변삼각형을 작도하여라.

직각삼각형을 이등변삼각형으로 바꾸어 비슷한 생각을 다시 한번 해보게 되 리라고도 생각지 못했습니다. 공학도구의 활용으로 여러 가지 생각을 해 볼 수 있었습니다. 아마도 이 글을 끝까지 읽고 다른 무언가에 공학도구를 활용하고 싶은 마음을 가지게 되기를 바랍니다. 어쩌면 함께 생각한 질문들을 조금 바 꿔서 작도 문제를 새로 만들 수도 있겠습니다.

이런 생각을 한 것은 2013년에 강원과학고에 발령받고 했던 첫 수업시간이었 습니다. 학생들과 우연히 다룬 해석기하 문제에 관하여 문제를 풀면서 했던 단 순한 질문이었습니다. 다음 시간까지 고민해 보라고 하고 수업을 마쳤습니다. 이 문제에 대하여 곰곰이 생각해 보았습니다. 고민하다 보니 위와 같이 많은 것을 생각해야 했습니다. 다음 시간 학생들과 많은 것을 이야기하게 되었고 그 러면서 조금씩 질문에 질문이 이어지면서 여러 생각을 하게 된 것입니다. 학 생들은 많이 신기해했고 또한 학생들에게 수학 탐구의 한 면을 보여준 기회가 되었습니다. 그 과정을 이번에 교육부에서 개발한 AlgeoMath라는 공학도구를 활용하여 강의록을 만들게 된 것입니다. 이 예시는 공학도구의 어려운 기능을 사용하지도 않고도 또한 꾸미는 기능을 사용하지 않아도 수학 수업에서 많은 것을 할 수 있고 학생들의 지적 호기심을 자극할 수 있다는 것을 보여준 것입 니다. AlgeoMath의 모든 기능을 다 알고 수업에 적용하려면 아마도 수업 전에 지쳐버릴 것입니다. 조금만 알아도 그것으로 수업을 진행할 수 있다면, 그것으

로 충분합니다. 그리고 조금씩 알아가면서 수업에 조금씩 더 활용하시면 될 듯 합니다. 그냥 하루에 자료 하나씩 만들어 본다고 생각하시면서 사용하다 보면 어느 순간 AlgeoMath와 같은 공학도구에 익숙해질 것입니다.

[민은기 선생님의 수학자료실]

Homepage : <https://min7014.github.io>

Facebook Page : <https://www.facebook.com/mineungimath>

YouTube Channel : <https://goo.gl/JpzU5i>

edwith 수학자료실 강의실 수강신청 방법 : <https://goo.gl/TX9bxf>